# **Example 2.3** The USE of Security 1 and 1 and 1 and 1 and 1 and 1 and 1 and 1 and 1 and 1 and 1 and 1 and 1 and 1 and 1 and 1 and 1 and 1 and 1 and 1 and 1 and 1 and 1 and 1 and 1 and 1 and 1 and 1 and 1 and 1 and 1 and 1 **CALCULATION CONTROVERSITY ACTIVITY A** *A A P <i>C CALCULATION <b>CONTROVERSITY CALCULATION <b>CLASSIC*

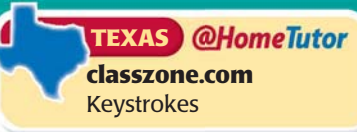

# **9.3** Graph Equations of Circles

**TEKS** *a.5, a.6, 2A.3.B*

#### **Q UESTION** How can you use a graphing calculator to graph a circle?

To graph a circle on most graphing calculators, you must first rewrite the circle's equation as two functions that taken together represent the circle.

## **EXAMPLE** Graph a circle

**Use a graphing calculator to graph**  $x^2 + y^2 = 25$ .

#### **STEP 1 Solve for y**

Begin by solving the equation for *y*.

$$
x2 + y2 = 25
$$
  

$$
y2 = 25 - x2
$$
  

$$
y = \pm \sqrt{25 - x2}
$$

 $y = \pm \sqrt{25 - x^2}$ <br>Together, the functions  $y = \sqrt{25 - x^2}$  and Together, the f<br> $y = -\sqrt{25 - x^2}$  $y = -\sqrt{25 - x^2}$  represent the circle.

#### **STEP 3 Graph functions**

The graphs are shown in the standard window  $(-10 \le x \le 10$  and  $-10 \le y \le 10$ ). Because the calculator screen is not square, a horizontal distance of 1 unit is longer than a vertical distance of 1 unit, and the circle is stretched into an oval.

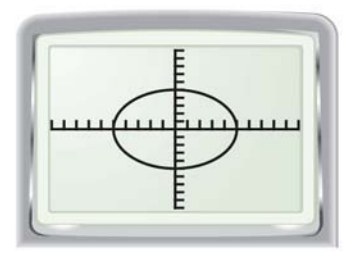

#### **STEP 2 Enter functions**

Enter the two functions as  $y_1$  and  $y_2$ . You can enter  $y_2$  as  $-y_1$ .

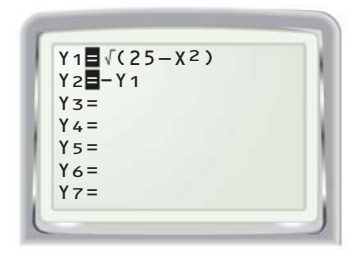

## **STEP 4 Adjust graph**

To show the circle in true proportion, set a window so that the ratio of  $(Xmax - Xmin)$ to (Ymax  $-$  Ymin) is 3:2. Such a "square" window" can also be obtained by pressing **zoom** and selecting ZSquare.

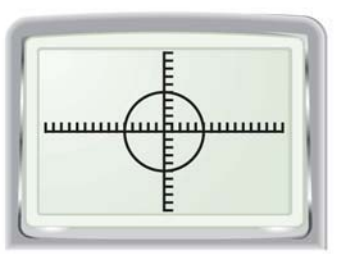

#### **P RACTICE**

**Use a graphing calculator to graph the equation. Give the viewing window that you used and verify that it is a "square window."**

**1.**  $x^2 + y^2 = 144$  **2.**  $x^2 + y^2 = 80$  **3 4.**  $0.5x^2 + 0.5y^2 = 12$  **5.**  $7x^2 + 7y^2 = 105$  **6.** 

3. 
$$
x^2 + y^2 = 576
$$
  
5.  $16x^2 + 16y^2 = 9$